# Podcast Universe

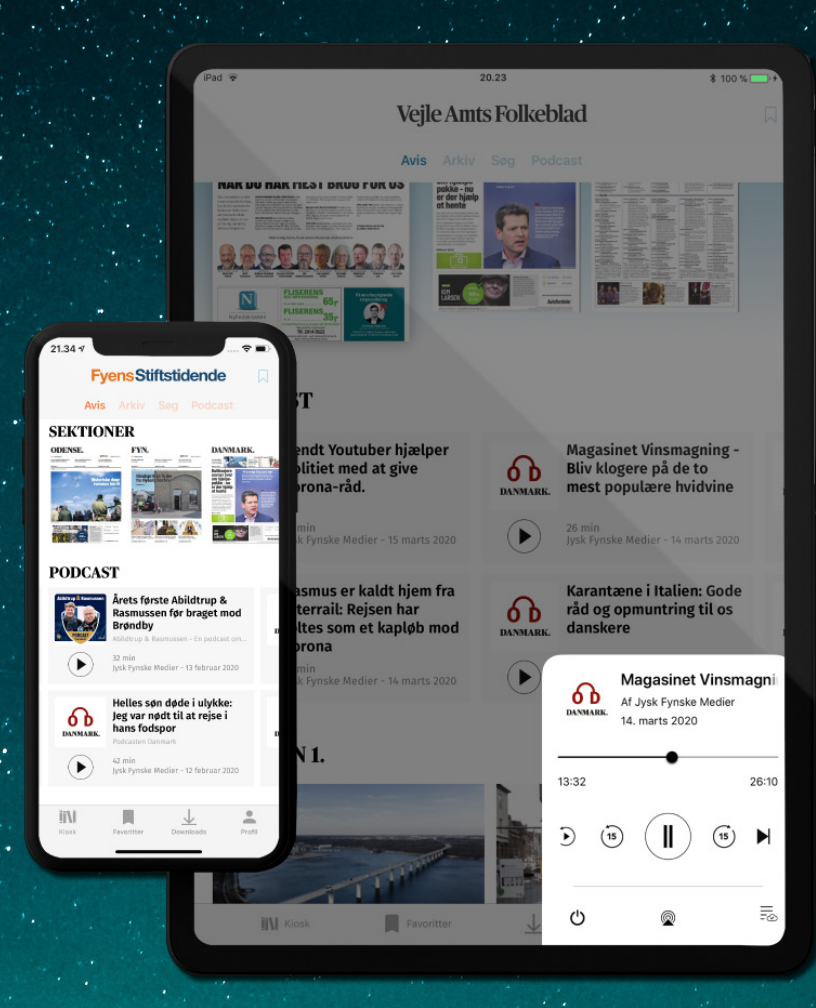

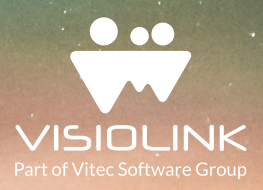

## **Visiolink presents: Podcast Universe**

Podcasts as a format fits perfectly into the digital strategy of the media houses as it gives the users plenty of incentive to take the digital platform into use numerous times a day – also while doing things that would normally prevent them from reading the newspaper.

In this document we take you through the usability, features, and functions of our e-paper tailored Podcast Universe.

Learn more about the following features of the Podcast Universe:

1. Frontscreen Module

 $\mathbb{Z}^n$  ,  $\mathbb{Z}^n$  ,  $\mathbb{Z}^n$  ,  $\mathbb{Z}^n$  ,  $\mathbb{Z}^n$  ,  $\mathbb{Z}^n$  ,  $\mathbb{Z}^n$ 

- [2. Activity Indicator](#page-2-0)
- [3. Player](#page-2-0)
- [4. Series Overview](#page-3-0)
- [5. Episode Overview](#page-3-0)
- [6. Playlist](#page-4-0)
- [7. Styling Configurations](#page-5-0)
- [8. General](#page-6-0)

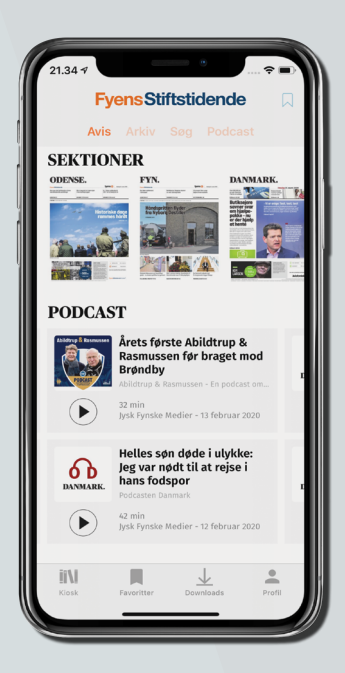

#### 1. Frontscreen Module

You find the Podcast Module on the homescreen of the app. The latest episodes in each podcast series are presented in chronological order starting with the latest.

It is possible to mix different podcast series in the same module, and it is possible to have more than one podcast module.

The podcast module shows the ten latest episodes, but this is changeable.

Each episode is presented with photo, title, time of release, publisher and the length of the episode.

On iOS, it is possible to change the background colour behind the module, in each card, and the text colour. On Android, it is only possible to change the background colour of the cards.

By pressing the **Play** button you start playing the episode. By pressing on another episode while playing, you start the new episode and the other episode will move down in playlist.

The Series Overview can be accessed from the module.

## <span id="page-2-0"></span>2. Activity Indicator

When an episode is playing, the Activity Indicator will appear in the bottom right corner. It will be visible throughout the app while an episode is playing or has been paused.

Moving sound waves will indicate that an episode is playing.

You can stop playing by pressing and holding the Activity Indicator for two seconds or by swiping it out of the screen.

By tapping the Activity Indicator you open the player.

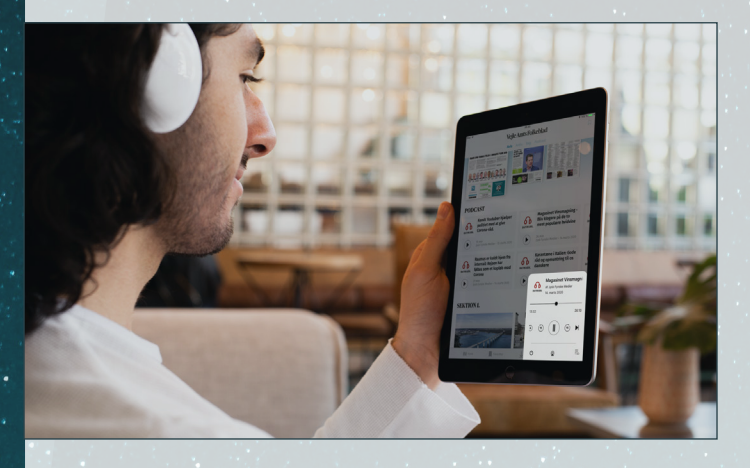

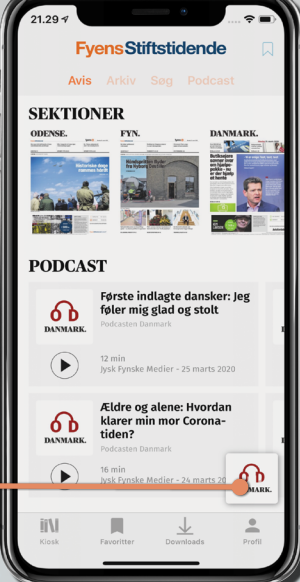

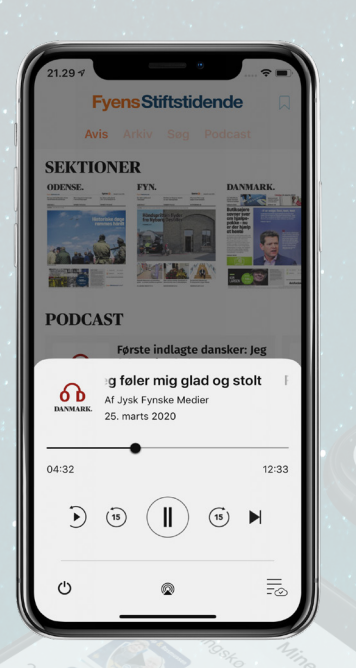

#### 3. Player

The Player appears from the bottom of the screen. It shows the current episode with image, title, publisher, publish date as well as lenght of the episode and elapsed time.

Playing now

In the Player, you can press **Play** or **Pause**, and you can fast forward or rewind by either sliding the time line or pressing the **Skip/Go back 15 sec.** You can also start over the episode or jump to next episode with the two buttons on the outer flanks, or open the Playlist.

If you click **Next episode** when playing the last episode in the playlist the Player shuts down, and so will it if you click the **Turn Off** button.

To start playing from an external device you must go to the device's general sound settings which can easily be accessed by pressing the center button in the buttom of the Player.

Background colour and text colour in the Player can be changed.

<span id="page-3-0"></span>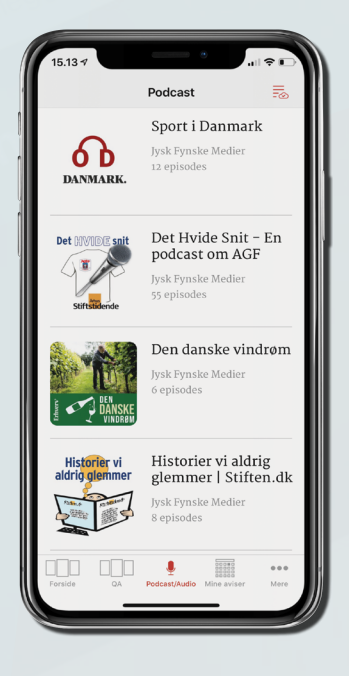

#### 4. Series Overview

You access the Series Overview from the tab bar (iOS) or the navigation drawer (Android). This will present the series available in the app. The series with the most recently published episode will be listed first. You can, however, decide the order of the series yourself to always promote specific series at the top.

Each series is presented with an image, title, publisher, and number of episodes.

By pressing a series you open the Episode Overview.

You can access the Playlist from the top right corner.

Background colour and text colour can be changed.

#### 5. Episode Overview

The Episode Overview shows a general presentation of the series with image, title, publisher, and description. The episodes are listed underneath starting with latest. These are presented with image, title, episode description, and length of the episode. The series' image will be used as default, but it is possible to add individual images to each episode.

From the Episode Overview you start an episode by pressing **Play.** It is also possible to download an episode by pressing the sky-shaped **Download** button. You can also access the Playlist from the top right corner.

A downloaded episode will appear in the Playlist. When an episode is downloading a download indicator will show the progress until it is done. Then a filled-out icon appears.

When an episode is playing the Play-icon will change to a Pause-icon. A progress bar indicates how long is left of an episode if playback is started or paused.

You can decide how many episode should be available for the user through the settings of the feed that is sent to Visiolink. Background colour and text colour can be changed.

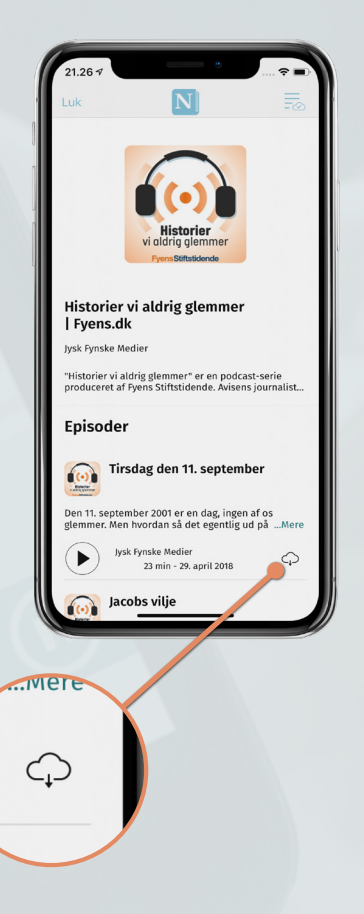

<span id="page-4-0"></span>**Queue** 

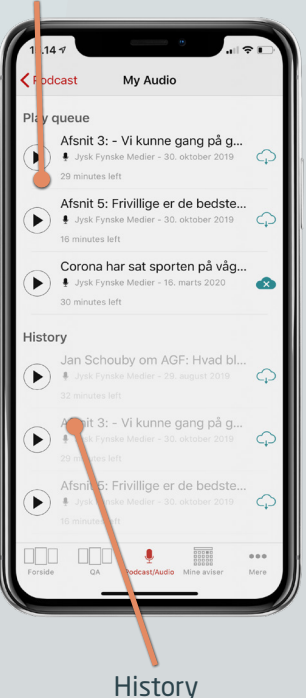

(Recently played)

#### 6. Playlist

The Playlist is separated into two showing the Episode Queue on top and History/Recently played below.

The queue contains all downloaded episodes and shows the order in which they will be played. If an episode further down in the queue is started, then this episode will automatically move to the top of the queue, consequently moving the other episodes down.

Episodes can be removed from the queue by swiping to the left. If the user actively skips an episode in the Playlist, then this episode will move to the History/Recently played list. The same goes for finished episodes.

The Recently played list contains 15 episodes which are stored in the device's temporary memory – meaning that they will eventually be deleted by the device's operating system.

Deleted episodes will remain on the Recently Played list, but they will have to be re-downloaded to enable offline listening.

Episodes falling out of the list will be permanently removed to avoid them from taking up space on the device.

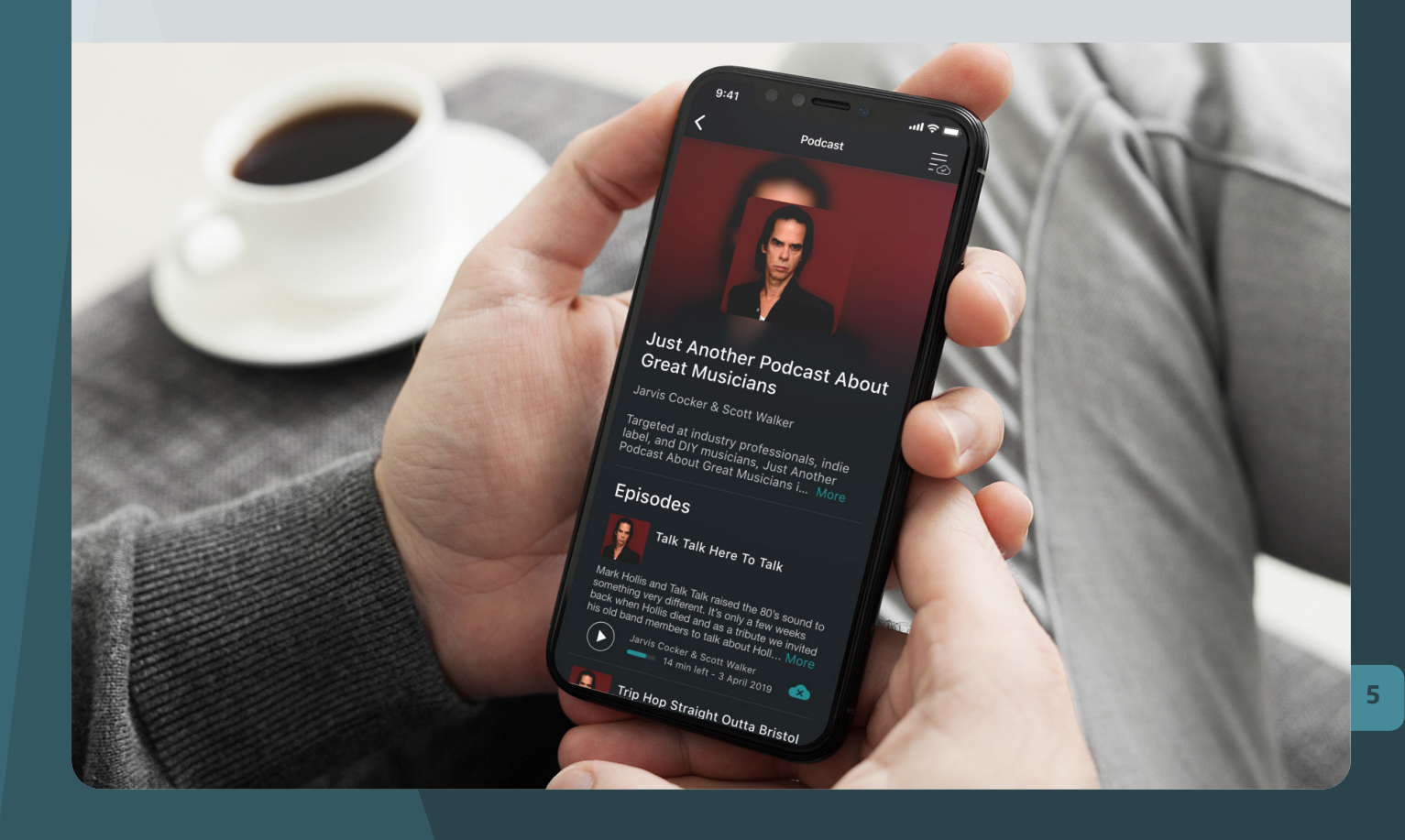

#### <span id="page-5-0"></span>7. Styling Configurations

Everyone with different taste. The configurations within our standard solution is moving toward greater possibilities for customization.

The configurations of the podcast universe are separate settings from the ones of the ePaper part of our solution. You can choose a dark look for the podcast universe even if the app in general is light or vice versa.

Choosing for instance a different background color for the podcast universe significantly increases the awareness of the distinction between the readable ePaper content and the auditable content.

To be specific on the configurations, you can choose the color of the background, the icons and the text element. To preserve consistency, the settings will apply throughout every detail of the universe.

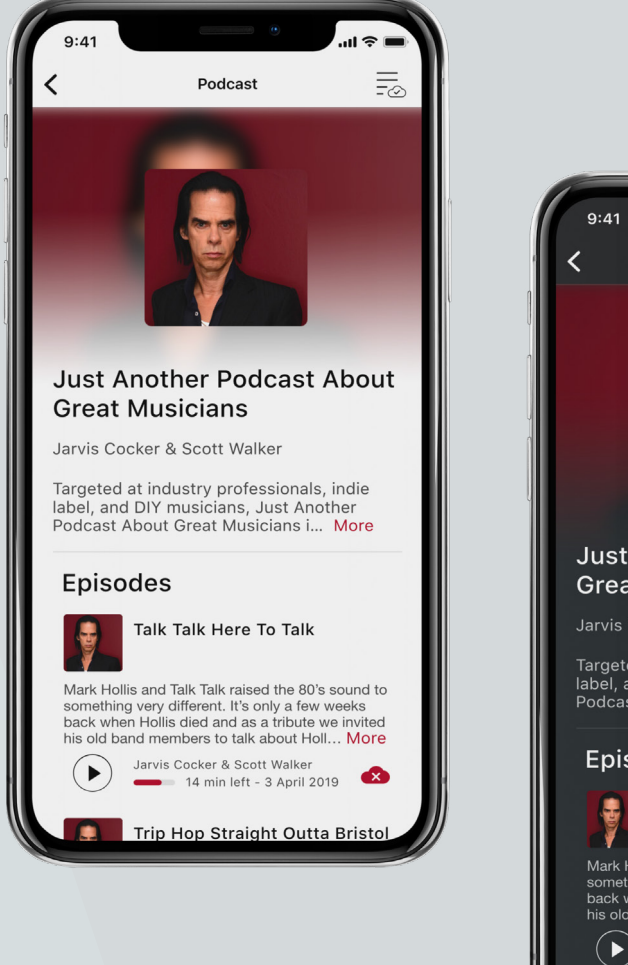

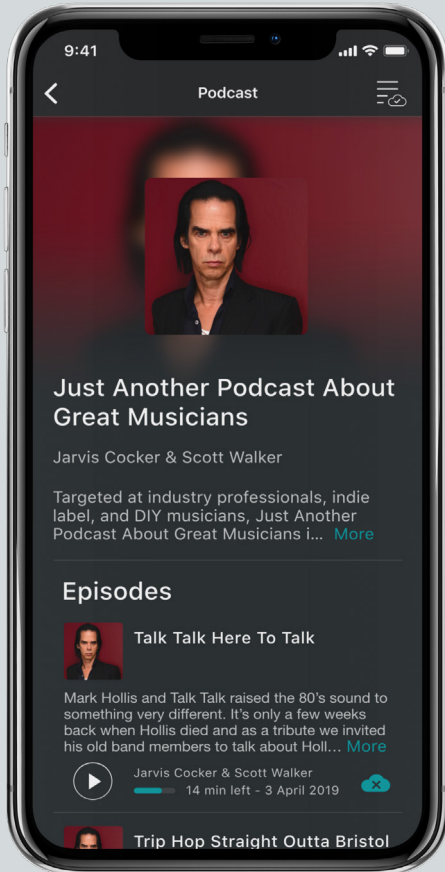

<span id="page-6-0"></span>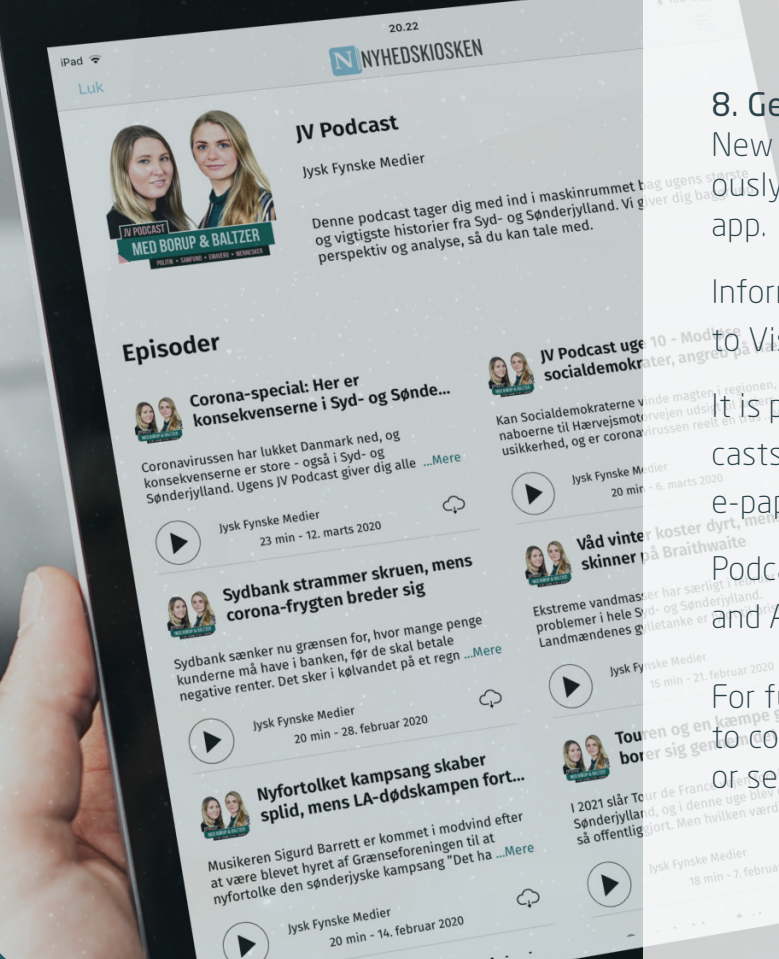

# 8. General

New podcast series can be added continuously without requiring a re-submit of the

Information about how to deliver podcasts to Visiolink can be found [here](https://support.visiolink.com/hc/en-us/articles/360018601994-FAQ-Audio-Anywhere#h_61695aa5-805d-48ed-b03e-d671005bedc6).

It is possible to add validation to your podcasts, so they require a subscription to the e-paper.

Podcast Universe is available on both iOS and Android.

For further questions please do not hesitate to contact us by calling +45 7023 3544 or send an email to **[support@visiolink.com](mailto:support%40visiolink.com?subject=Podcast%20Universe)**.

If you want to learn more about Podcast Universe, then feel free to contact us.

**FETT** Dennis Rohde Ladegaard **Key Account Man** [der@visiolink.com](mailto:der%40visiolink.com?subject=)

SE, FI, DK

Tilman Maier Key Account Manager [tim@visiolink.com](mailto:tim%40visiolink.com%20?subject=) DE

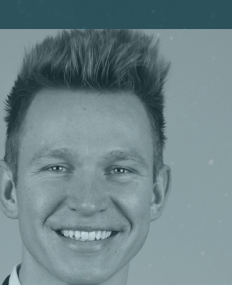

Morten Bligaard Christensen Key Account Manager [mbc@visiolink.com](mailto:mbc%40visiolink.com%20?subject=) NO, DK

**Trine Nørgaard Nielsen<br><sub>Kev Account Manager</mark>**</sub> **ccount Mana** [tnn@visiolink.com](mailto:tnn%40visiolink.com%20?subject=) R. DK

 $\circ$  $\overline{\mathbf{r}}$ 

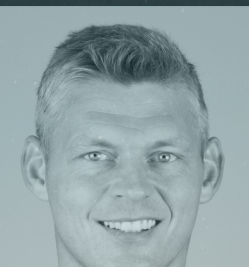

**7**

Peter Angaard Nielsen Key Account Manager [pen@visiolink.com](mailto:pen%40visiolink.com%20?subject=) E, AT, BE